## **دليل مستخدم مينتور**

**- المقربی -** 

## **Mentor**

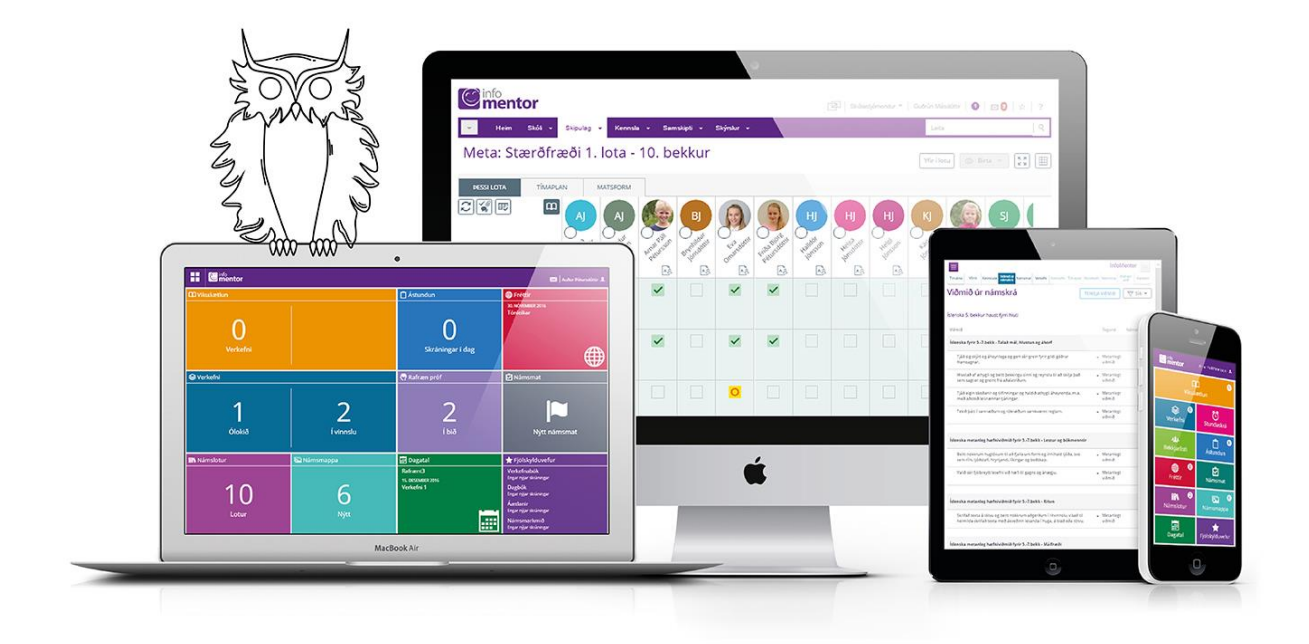

 **ً ً وسهال أهال مع Mentor دلیل الطالب** 

هذا الدليل مخصص للأقارب الذين يستخدمون برنامج Mentor لمراقبة الأنشطة المدرسية. بإمكان المستخدمين **خالل الويبمن إما ،تسجيل الدخول إىل النظام ، أو عن طریق استخدام التطبيق الـ app** 

.<br>إذا كان لديك أية مشكلة مع البرنامج مينتور٬ تحقق دائمًا من مدرسة طفلك أولاً. المدرسة هي الجهة المخولة بإجراء **ًي** تغييرات على المعلومات الشخصية الخاصة بالطلاب والأقارب. إذا لم تتمكن المدرسة من حل المشكلة أو التصحيح، **فإنها تتصل بمنتور Mentor وتطلب المساعدة** .

> ۱ **- مینتور دلیلي Mentor** : **ي**

الأقارب لهم رقعتهم في مينتور تسمى دليلي أو رقعتي في مينتور. هناك يمكنك متابعة المعلومات التي تسجلها المدرسة ي ي ֦֧֦֧֦֧<u>֦</u> ي : فيما يتعلق بتعليم الطفل. يمكنك تسجيل الدخول إلى المنطقة من خلال الموقع Mentor الإلكتروني Mentor app تطبيق خالل من أو www.infomentor.is

### **التسجیل من خالل الموقع -أ** *[is.infomentor.www](http://www.infomentor.is/)*

ًانقر فوق " الدخول " اسم المستخدم هو kennitala رقم الكينيتالا الخاص بك. إذا كنت مستخدمًا جديدًا أو نسيت ًكلمة المرور الخاصة بك ، فانقر فوق "نسيت / كلمة المرور الجديدة" وأدخل كينيتالا رقم المعرف الخاص بك. ستتلقى ي ֦֧֦֧֦֧֦֧֦֧֦֧֜֜ ر .<br>بعد ذلك رابطًا لإنشاء كلمة مرور جديدة عن طريق البريد الإلكتروني إلى عنوان البريد الإلكتروني الذي سجلته المدرسة في ي ي Mentor إذا كنت موظفًا في مدرسة ومن الأقارب ، فتحتاج أن يكون لديك كلمة مرور منفصلة. ي ֦֧֦֧֦֧<u>֦</u> ً

<sub>.</sub><br>إذا لم تستلم بريدًا إلكترونيًا يحتوي على رابط لإنشاء كلمة مرور جديدة ، فتحقق أولاً لمعرفة ما إذا كان البريد قد انتقل إلى ًالبريد غير الهام أو الزبالة أو علب البريد الأخرى. إذا لم يتم العثور على البريد الإلكتروني في أي مكان ، فأنت بحاجة إلى ي ֦֧֦֧֦֧֦֧֦֧֦֧֦֧֦֧֦֧֦֧֦֧֦֧֝֜*֚* ي الاتصال بالمدرسة والتحقق مما إذا كان تسجيلك كأحد الأقارب صحيحًا ، وما إذا كان عنوان البريد الإلكتروني الصحيح ي - .<br>مسجلاً وإذا تم التحقق من الوصول إلى Mentor (ملاحظة: خطوات كيفية إنشاء كلمة مرور للطالب في الفقرة 4 ) ي ֦֧֦֧֦֧֦֧֦֧֦֧֜֜

عند التسجيل، أي الدخول إلى النظام لأول مرة ، سيُعرض عليك شفرة PIN كلمة مرور . لديك خيار رفضه ولا يزال ُ بإمكانك تسجيل الدخول بإدخال اسم المستخدم وكلمة المرور الخاصين بك. إذا اخترت استعمال الشفرة PIN الخاص بك ، فإنك تختار لنفسك شفرة PIN سرية مكونة من أربعة أرقام والذي تستخدمه في كل مرة عند الدخول إلى النظام. ي ֧֦֧֦֧֦֧֦֧֦֧֦֧֦֧֦֧֢֦֧֦֧֦֧֦֧֧֦֧֧ׅ֧֚֬֜֜֜֜֞֓֜֜֓

### **-ب التسجیل عن طریق التطبیق** *app* **:**

يمكن تنزيل تطبيق Mentor app، هوطريق مختصر الى Minn Mentor ، من "متجر سامسونج "Google Play ֦֧֦֧֦֧֦֧֦֧<u>֓</u> (Android) أو App Store" (iOS) عن طريق كتابة "Infomentor home" في مكان البحث . ي ֦֧֦֧֦֧֦֧֦֧֦֧֜֜

عند إستعمالك للتطبيق لأول مرة ، يجب إدخال اسم المستخدم (kennitala) وكلمة المرور ومن بعد ذلك يكون التطبيق مفتوحًا. يمكنك الخروج من التطبيق ، ولكن عليك بعد ذلك إدخال اسم المستخدم وكلمة المرور فى المرة القادمة. ي :

إذا لم يكن لديك كلمة مرور لـ Mentor ، فأنت بحاجة للذهاب إلى صفحة تسجيل على .www.mentor.is انقر فوق ًنسيت / كلمة المرور الجديدة وأدخل kennitala رقم الخاص بك وقم بالتأكيد. ستتلقى بعد ذلك بريدًا إلكترونيًا على ֧֖֖֖֖֖֖֖֖֖֖֧֪֪֪֪֪֪֪ׅ֪֖֚֚֚֚֚֚֚֚֚֚֚֚֚֚֚֚֚֚֚֚֝֓֞֟֓֓֓֞֓֓֞֓֓֓֬֓֓֓֞֓֞֓֝֓֓֞֬֓֓֞֬֓֓֞֓֝֓֞֬֝֓֞ عنوان البريد الإلكتروني المسجل في المدرسة والذي سيرشدك عبر الخطوات. ي ֦֧֦֧֦֧<u>֦</u> ي

من المهم أن يحتفظ الأقارب بكلمة المرور الخاصة بهم لـ Minn Mentor لأنفسهم وأن يستخدم الطلاب كلمة المرور الخاصة بهم . يجب أن يؤخذ في الاعتبار أن الأقارب يمكنهم أداء بعض الإجراءات الخاصة مثل تسجيل حالات الغياب ي ֧֦֧֦֧֦֧֦֧֦֧֦֧֦֧֦֧֢֛֦֧֧֦֧ׅ֦֧֧֦֧֚֬֜֜֜֜֜֜֜֜֞֟֓ أو التأخر عن المدرسة والتي لا يستطيع الأطفال تسجيلها ، وبالتالي من الضروري التأكد من أن كلمة مرور الوالدين تستخدم فقط من قبلهم.

### **اإلعدادات ٢- :**

بمجرد تسجيل الدخول لأول مرة ، من المهم أن تقوم بمراجعة الإعدادات الخاصة بك. إذا قمت بتسجيل الدخول من خلال موقع الويب ، فانقر فوق اسمك في الزاوية اليمني وحدد الإعدادات ، ولكن إذا قمت بتسجيل الدخول باستخدام ي ֦֧֦֧֦֧<u>֦</u> التطبيق ، فانقر فوق النقاط الثلاث في الزاوية اليمنى. يمكن للأقارب مراجعة الإعدادات وإجراء تغييرات في أي وقت. ي ֧֦֧֦֧֦֧֦֧֦֧֦֧֦֧֢֦֧֦֧ׅ֦֧֧ׅ֦֧֧֦֧֚֬֜֜֜֜֜֜֓֬֜ ي ֦֧֦֧֦֧֦֧֦֧֦֧֦֧֜֜

### **حمایة الخصوصيات - األعدادات**

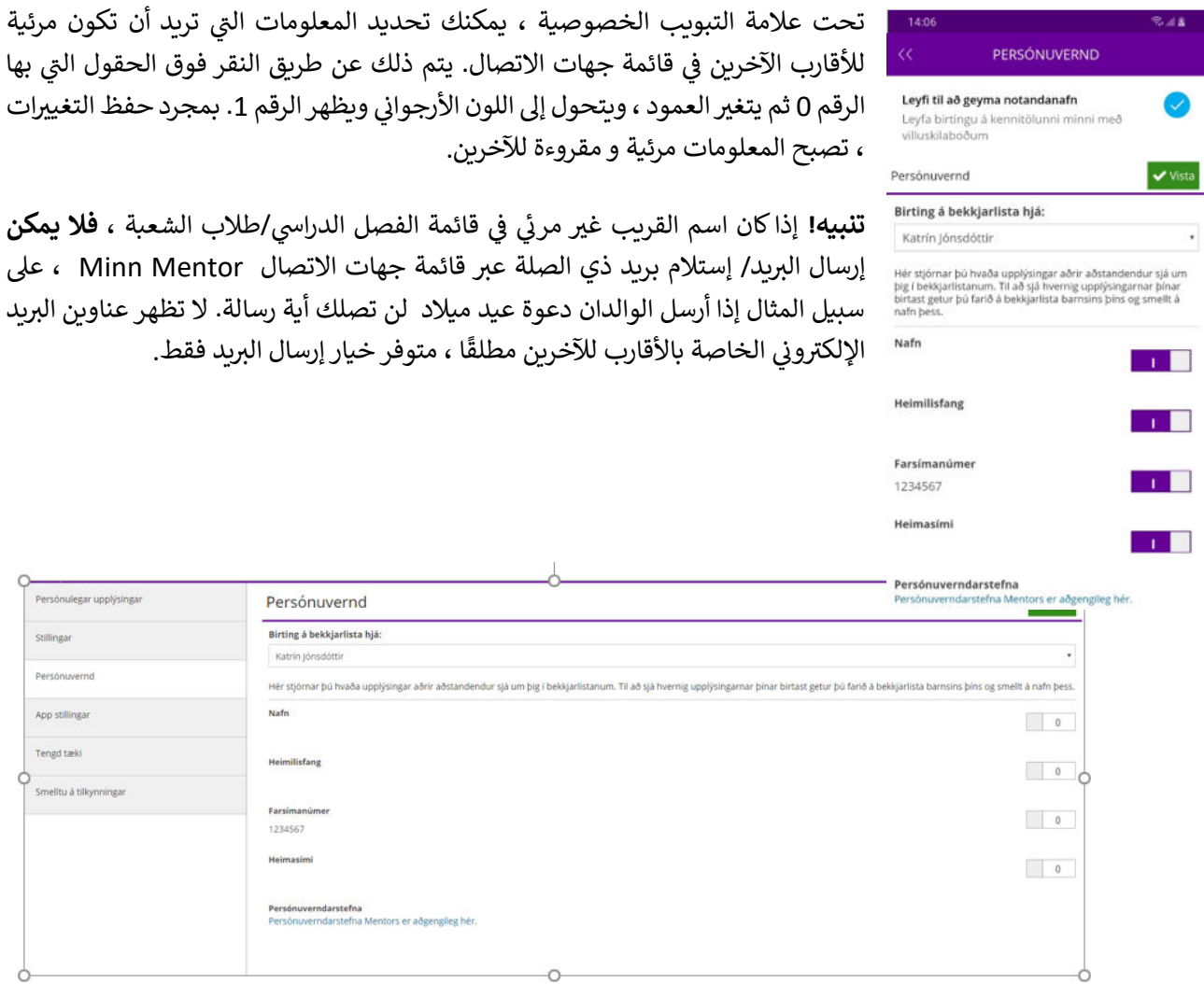

ي

ر Minn ، على

Persónulegar upplýsing

Stillingar Persónuverno App stillingar Tengd tæki .<br>Smelltu á tilkynningar

يتلقى الأقارب معلومات حول إشعارات / الإدخالات الجديدة في Mentor مثل على سبيل المثال في التقييم الجديد ، ي ֦֧<u>֦</u> ي ֦֧֦֧֦֧֦֧֦֧֦֧֦֧֜֜ الواجب المنزلي وسجل الحضور الطالب أو مواعيد مقابلة الوالدين وما إلى ذلك من خلال النقر على الجرس أعلى الصفحة .<br>; : مینتور دلیل ي ي Minn Mentor ف ;

بإمكان اللأقارب تعيين الإشعارات التي يرغبون في تلقيها من خلال النقر على مكان ا**لإشعارات على الهاتف** في الـ app ي ֦֧֦֧֦֧<u>֦</u> ي ي ֦֧֦֧֦֧֦֧֦֧֦֧֦֧֜֜ .<br>التطبيق أو النقر على **الإشعارات على الويب**. إذا كنت لا تريد تلقي إشعارات ، فقم بإلغاء ما لا تريد تلقي معلومات عنه ي ي

<mark>تنبيه!</mark> إذا كان مينتور دليلک مضبوطًا على تلقي الإخطارات / إشعارات ولكن لم تستقبلها ، فتحقق من الإعدادات الداخلية ي ًلهاتفك للحصول عل اإلشعارات. للقيام بذلك ، انتقل إىل (settings (اإلعدادات عل هاتفك ، وافتح التطبيق app وتحقق من إعدادات اإلشعارات (notifications (لهذا التطبيق المحدد عل هاتفك .

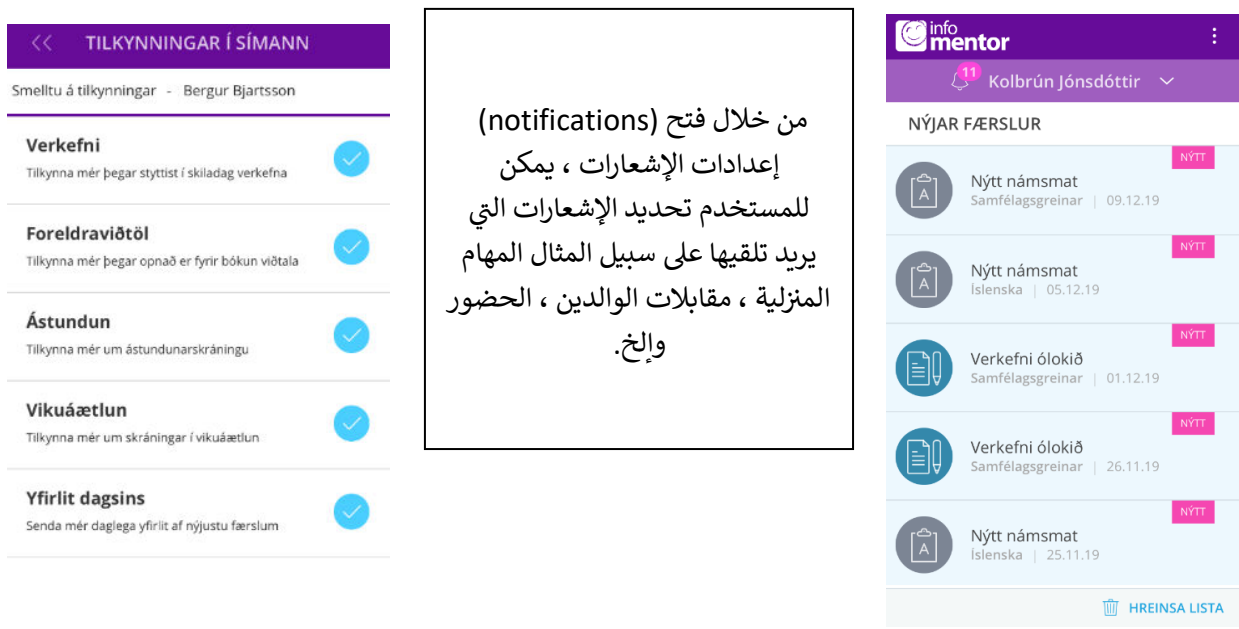

## لاحظ أنه إذا كنت مسؤولاً أو وصيًا لأكثر من طالب/ة ، فأنت بحاجة إلى تعيين الإشعارات التي **تريد تلقيها من أجل كل طفل عىل حدة.**

#### **ات ا ٣- ال لمب نتور یم ىل متاحة ف دلی : ي ي**

ي ; في مينتور دليلي My Mentor ، تظهر الشاشة على هيئة المربعات أو ما يسمى "الشبابيك" حيث تتاح للمدرسة الفرصة ي -<br>لإدخال معلومات للأقارب. تتحكم المدارس نفسها في الشباك الذي تختار الاحتفاظ به مفتوحًا والمعلومات التي تضعها ي ي ֦֧֦֧֦֧<u>֦</u> هناك. لذلك ، قد تختلف صور الشاشة من مدرسة لأخرى.

إذا كان لديك أكثر من طفل/ة في مدرسة يتم فيها استخدام البرنامج الموجه Mentor ، من خلال النقر على الاسم في ي : ي i الجزء العلوي من الشاشة فسترى الطفل/ة الذي ينتمى إليه البيانات. سيتم عرض أسماء الأطفال الآخرين كذلك، ولك ي اختيار عرض المعلومات الخاصة لکل طفل/ة من خالل النقر عل االسم .

لاحظ أن النافذة التي تسمى \***موقع العائلة Family Web \***لا يمكن الوصول إليها إلا من خلال التسجيل عبر الويب ي (انظر النافذة الأرجوانية في الزاوية اليمني السفلية من الصورة الأفقية). ي ֧֦֧֢֦֧֦֧֦֧֦֧֦֧֢֧֧֦֧֧֦֧֧֦֧֚֬֜֜֜֜֜֜֜֞֓

### **يلقطة صورة الشاشة لكيفية ظهور دل لي نتوريم Mentor My في app التطبيق وعلى الويب .**

# $\blacksquare$  info<br>mentor ■  $\bigcirc$  $\Box$  $\begin{tabular}{|c|c|} \hline \quad \quad & \quad \quad & \quad \quad \\ \hline \quad \quad & \quad \quad & \quad \quad \\ \hline \quad \quad & \quad \quad & \quad \quad \\ \hline \end{tabular}$  $2<sup>0</sup>$ 但  $\mathbb{F}$  $\begin{bmatrix} 2 \ 1 \end{bmatrix}$  $\mathbb{H}$ な

### **Mentor My لی الويب ع Mentor My في ا لـ app التطبيق**

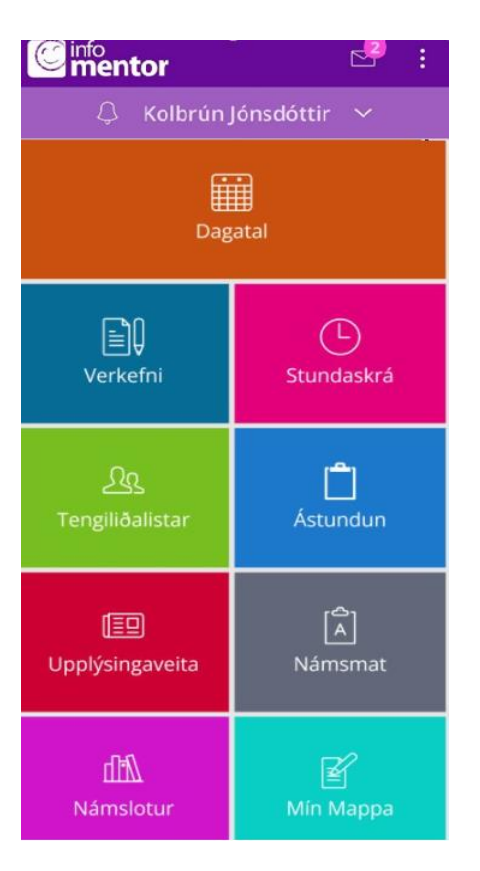

فيما يلى، سيتم شرح الرقعة الرئيسية / البيت والعمل خلف الشبابيک الأكثر شيوعًا بالتفصيل ي

### **جرس اإلخطار / إشعارات :**

يُظهر الجرس الموجود أعلى My Mentor عددًا من الإشعارات غير المقروءة من المدرسة. لاحظ أنه يتم تلقي صوت من الجرس في نهاية اليوم بسبب الإخطارات، ولكن في كثير من الأحيان إذا كان شيء هناك جديد،<br>-ي ֦֧֦֧֦֧<u>֦</u> ي ; ي على سبيل المثال حال تسجيل الحضورأو تقييم جديد

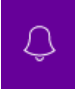

لاحظ أن الإشعارات تكون مرئية فقط على الويب وفي ألـ app التطبيق ، على سبيل المثال. لا يتم إرسالها عبر البريد ي ֦֧<u>֦</u> ي الإلكتروني.

#### **لیة/ ر تحضن بیت مهام من : زز**

هنا يمكنك رؤية الواجبات/المهام التي تم تعيينها للطالب / للمجموعة. وهي مقسمة إلى 3 فئات: غير مكتملة ، جارية ي ي ومكتملة. من خلال وصول الطالب ، يمكنه بنفسه الإشارة إلى أن الواجب قد اكتمل أو نقله من الفئات غير المكتملة ًوجاري التنفيذ إلى مكتمل. يتم أيضًا نقل الواجبات إلى مكتمل إذا قام المعلم بتسجيل المهمة المكتملة.

### **جدول الدروس :**

من خالل نافذة جدول الدروس، يمكن متابعة جدول الدروس .

### **األقارب :**

#### <u>أ - قائمة أسماء الطلاب في الصف</u> ي ֦֧֦֧֦֧֦֧֦֧֦֧֢֧֦֧֦֧֧֧֦֧֧֧֚֚֚֚֬֜֜֜֜֜֜

إذا اختار أحد الأقارب قائمة الفصل/الشعبة ، فيمكنه رؤية أسماء جميع الطلاب في الصف. (ملاحظة: يمكن للمدارس ي ֧֦֧֦֧֦֧֦֧֦֧֦֧֦֧֦֧֦֧֦֧֦֧֦֧֧֦֧֦֧֦֧֧֦֧֝֜֜֜֜֜֞֟֜ سب .<br>ايضًا اختيار عرض قائمة بجميع الأسماء، على سبيل المثال ، مجموعة العام الدراسي بأكمله.) يمكن للأقارب إرسال أرسل ي .<br>بريدًا إلكترونيًا إلى هذه القائمة أو حدد الأفراد من القوائم عن طريق تحديد المربعات. لا يرى الأقارب أبدًا عنوان البريد .<br>ا الإلكتروني للأقارب الآخرين ، فقط اسم الشخص الذي يتم إرسال البريد إليه. عندما يرسل الأقارب بريدًا إلكترونيًا ، يتم ًي عرض عنوان البريد الإلكتروني للمرسل. لاحظ أنه إذا احتار أحد الأقارب عدم الظهور في قائمة جهات الاتصال ، فلن يتلقى ي ي ֦֧֦֧֦֧֦֧֦֧֦֧֦֧֜֜ رسالة بريد إلكتروني مرسلة إلى الفصل. ي

### قائمة أسماء الموظفي ب **-** ر .

يمكن للمدارس أن تقرر ما إذا كان أسماء الموظفين لديها تكون ظاهرة في هذه القائمة وأيضًا ما إذا كان من الممكن إرسال ي ֦֧<u>֦</u> رسائل بريد إلكترونية للموظفين من خلال هذه القائمة.

### **سجل الحضور :**

من خلال فتح هذه النافذة، ىفمكان الأقارب الإبلاغ عن المرض أو حالات الغياب الأخرى. تقرر المدارس نفسها ما إذا كان من الممكن الإبلاغ عن المرض أو حالات الغياب الأخرى ليوم كامل فقط أو ما إذا كان من الممكن تسجيل حالات الغياب .<br>في الدروس الفردية. تختار بعض المدارس تسجيل أيام كاملة فقط. عند اختيار اليوم بأكمله ، تتلقى المدرسة تلقائيًا إشعارًا ي : بمرض / غياب الطالب. إذا كان من الممكن تسجيل الغياب في الدروس الفردية ، فكأنه يتم التقدم بطلب للحصول على ي : تصريح/طلب إجازة.

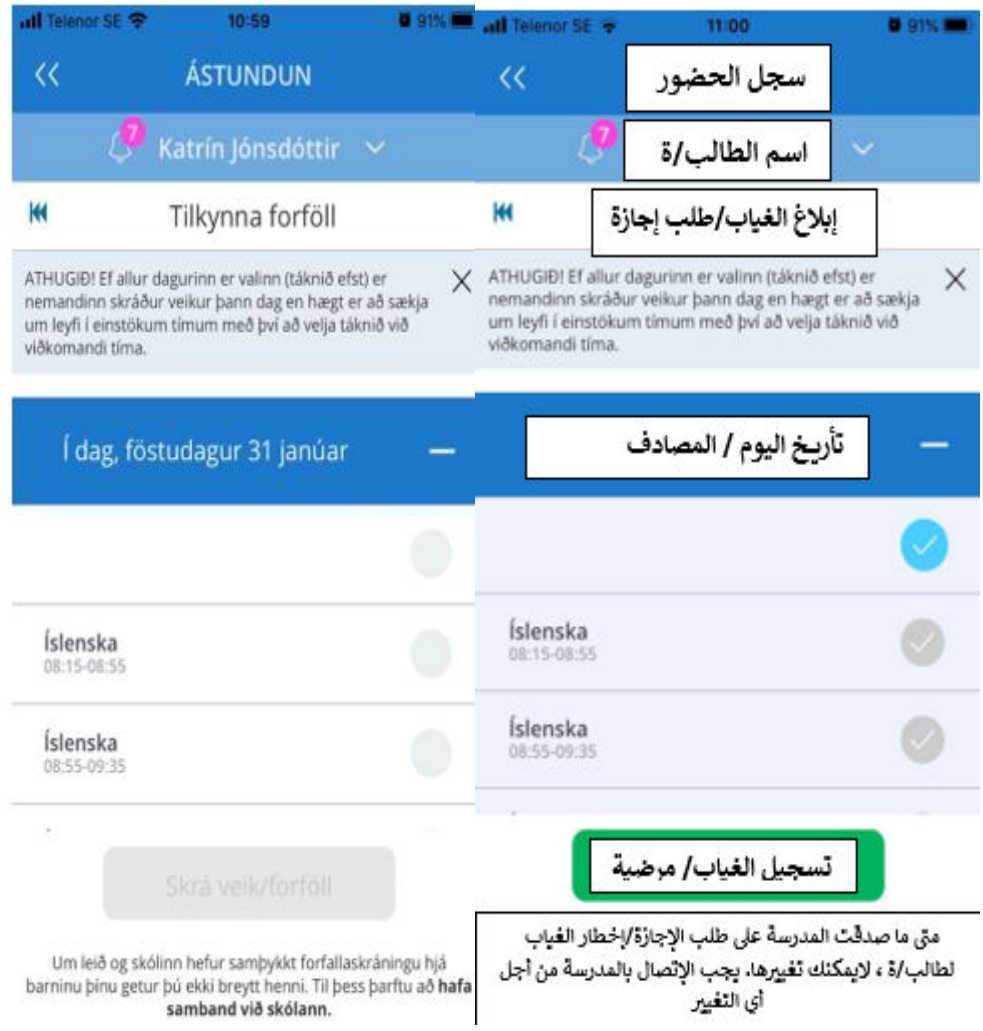

إذا احتاج الأقارب إلى التقدم للحصول على تصريح لمدة يوم أو أكثر ، فيجب عليهم الاتصال بالمدرسة ، حيث يوجد هناك و يتم تطبيق قواعد معينة في المدارس بخصوص التصاريح. ي ֦֧֦֧֦֧<u>֦</u>

في المرشح (القِمْع) أعلى يسار اللوحة ، يمكنك استدعاء و القاء نظرة عامة على حالات الغياب المسجلة للطالب/ة. ي ; ់<br>តំ

.<br>إذا لم تتمكن من تسجيل طلب الإجازة من خلال هذه النافذة، يرجى التحقق مما إذا كنت مسجلاً في حساب الطالب/ة. ي ֦֧֦֧֦֧֦֧֦֧֦֧֦֧֜֜ لا تتاح للطلاب عادة الفرصة لتسجيل طلب الإجازة لأنفسهم.

عندما يسجل الوالدان / أقارب الطفل المخولين" حالة مرضية" ، ينقرون على النافذة الزرقاء مع التاريخ الیوم ذي الصلة و من ثم يتحول اليوم إىل اللون الرمادي .

عندما يسجل الآباء "إجازة في دروس فردية" ، فإنهم ينقرون على وقت الحصص ذي الصلة الذي سيحصل ي ֧֦֧֦֧֦֧֦֧֦֧֦֧֦֧֦֧֧֦֧֦֧֦֧֚֬֜֜֓֜֜֜ فيه الطالب على الإجازة وتتحول الساعات إلى اللون الأزرق.

### الأ**خ**بار :

ستظهر تحت هذه القطعة الأخبار و نشرات المدرسة ، إذا كانوا يستخدمون هذه الميزة في النظام. هنا يمكن للمدرسة ي ֦֧֦֧֦֧֦֧֦֧֦֧֦֧֜֜ ر.<br>ا أيضًا إدراج الفايلات المتعلقة بعمل المدرسة وروابط لمواقع/الويب الأخرى.

### **تقییم الطالب/العالمات :**

هنا يتم عرض درجات/علامات تقييم الطلاب والكفاءات وفقًا للمعايير التي يستند إليها كل مادة دراسية. تنشر بعض ًالمدارس أيضًا درجة عامة/النهائية يتم تجميعها على سبيل المثال في نهاية العام الدراسي. هناك ، يمكن للأقارب اختيار ֧֦֧֦֧֦֧֦֧֦֧֦֧֦֧֦֧֢֦֧֦֧֦֧֦֧֧֦֧֧ׅ֧֚֬֜֜֜֜֞֓֜֜֓ كل موضوع على حدة لغرض معرفة نتيجة التقييم.

ًتحتوي الصفحة أيضًا على زر أزرق يسمى التقارير Skýrslur إذا قمت بالنقر فوق هذا الزر ، يمكنك تنزيل تقارير التقييم .<br>י / كارت الكفاءة بتنسيق .PDF يتوفر نوعان من تقارير التقييم ، أي **ملخص** يوضح بطريقة بسيطة الوضع في المواد حيث ي ֦֧֦֧֦֧֦֧֦֧֦֧֦֧֜֜ تدخل المدرسة في التقييم على بطاقة الكفاءة /كارت الكفاءة **ومعلومات أخرى** توضح درجة الكفاءة في كل موضوع على ي : ي ֦֧֦֧֦֧֦֧֦֧֦֧֜֜ حدة. جميع التقييمات المسجلة هي من مسؤولية المدارس. ي

تحتوي هذه الشريحة أيضًا على ميزة/خيار تنزيل تقارير تقييم السنوات الدراسية السابقة للطالب/ة عن طريق تحديد رالسنة المقصودة في أعلى الصفحة. ي :

### **فصول الدراسة :**

هنا يمكنك عرض الفصول الدراسية التي تم تسجيلها للطالب ونظرة عامة وخطة والواجبات ومعايير المناهج الدراسية ي ًفي الدورة ، إذا تم تسجيل هذه المعلومات من قبل المدرسة. اعتمادًا على المدرسة ، يختلف طول فترات الفصول الدراسية ي : وعدد الفصول التي تنتمي إلى كل مادة.

### **المواد جلد ملف الدروس/ م :**

مجلد دراسة الطلاب/ملف الدروس يحتوي على العديد من المستندات التي تختار المدرسة إدراجها هناك. هناك على ي الربيع تمنحك هذه النافذة أيض ً سبيل المثال من الشائع االحتفاظ بشهادات الطالب ف . ا فرصة لعرض المستندات ي ֦֧֢֦֧֦֧֦֧ المخزونة من سنوات الدراسیة السابقة.

### **التقویم السنوي :**

يظهر هنا الواجب المنزلي في التقويم. بإمكان المدارس تسجيل الواجبات المنزلية والامتحانات والأحداث والعطلات ي ֧֦֧֢֦֧֦֧֦֧֦֧֦֧֢֧֧֦֧֧֦֧֧֦֧֧֧֚֬֜֜֜֜֜֜֜֞֓֜֜ : ֦֧֦֧֦֧֦֧֦֧֦֧֦֧֦֧֢֧֦֧֧֝֝֝֬֜**֚** ֧֧֢֢֢֢֧֧֚֚֚֚֚֚֚֚֚֚֚֚֚֚֚֬֡֡֡֜֡֜֝֬ والمزيد في التقويم. ي ;

ي : يمكن للطلاب والأقارب طباعة التقويم ودمجه في My Mentor مع التقاويم الأخرى مثل .google من السهل تحديد أسبوع معين لعرضه.

### **مقابلة الوالدین :**

ًالنافذة هذه تظهر فقط فترة تفعيل الحجز لمقابلات أولياء الأمور فى المدرسة ويكون مفتوحًا خلال تلك الفترة الزمنية. ي ֦֧֦֧֦֧֦֧֦֧֦֧֦֧֜֜ هناك ، يمكن لألقارب حجز موعد مقابلة مناسب ومتاح . إذا لم تظهر رقعة التبويب الخاصة بمقابلة الوالدين على شاشتك ، فمن المحتمل أنك قمت بتسجيل الدخول إلى حساب الطفل، على سبيل المثال. رقم الهوية وكلمة المرور الخاصة به. لا يرى الطلاب ميزة نافذة مقابلة الوالدين عند التسجيل للدخول في حسابهم. أرجع و أدخل لحسابك الشخصى. ي ي ė

## **- ٤ موقع األرسة :**

**ملاحظة**! من الممكن فقط فتح هذا الشباك عن طريق تسجيل الدخول عبر الويب ، أي الرقعة هذه غير مرئية من خالل الـ *app* التطبيق.

### **المفکرة** *:*

من خلال فتح Family Web نافذة العائلة ، تنتقل إلى الجيل الأقدم من النظام/ النسخة القديمة. هناك ، على سبيل المثال ، يمكن لألقارب عرض إدخاالت التقويم من المفکرة أو وحدة التقويم القديمة. يمكن الوصول إىل إدخاالت التقويم من إدخال تقويم جديد في النظام في التطبيق app. أعتمادا على ما تستخدمه كل مدرسة. ي : ي ֦֧֦֧֦֧<u>֦</u>

### **إنشاء كلمة مرور للطالب** *:*

بإمكان لأحد الأقارب إنشاء حساب للطالب عن طريق إنشاء كلمة مرور .Mentor إذا كان للطالب عنوان بريد إلكتروني ي : .<br>نشط مسجل في Mentor ، فاتبع نفس التعليمات الواردة في القسم 1 أ. انقر فوق نسيت كلمة المرور وسيتلقى الطالب ي : بعد ذلك رابط بريد إلكتروني (كلمة مرور جديدة) لإنشاء كلمة مرور. إذا نسي الطالب كلمة المرور الخاصة به ، فسيتم ي ي اتباع نفس الإجراء. يمتلك معظم الطلاب من جميع الأعمار عناوين بريد إلكتروني توفرها المدرسة وتسجلها في النظام. ي ֧֦֧֦֧֦֧֦֧֦֧֦֧֦֧֦֧֧֦֧֦֧֧֦֧֧֚֬֜֜֓֜֜֜֜֜֞֓֜֜֞֓ ي

إذا **لم يكن** لدى الطالب عنوان بريد إلكتروني مسجل ، يمكن للأقارب/الوصى إنشاء كلمة مرور للطفل / الأطفال في My ي ֦֧֢֦֧֦֧֦֧֦֧ׅ֧֦֧֢ׅ֦֧ׅ֪֪֪֪֦֧֚֚֚֡֜֓֡֜֓֜֜֜֓֡ ي ي Mentorعلى الويب وليس في الـ app التطبيق، انقر فوق المربع موقع الأسرة Family Web ، حيث تنقر فوق علامة ي ֧֦֧֦֧֦֧֦֧֦֧֦֧֦֧֢֦֧֦֧֧ׅ֧֧֦֧֧ׅ֧ׅ֧֚֬֜֜֜֜֜֜֞֓֜֜֜ تبويب الطالب وستظهر الصفحة الأولى لبطاقة الطالب (انظر الصورة). أسفل صورة الطفل يوجد **تغيير كلمة المرور** ًوعند النقر عليها ستفتح نافذة جديدة حيث يمكنك إنشاء كلمة مرور للطالب وفقًا لقواعد كلمة المرورالمطبقة.

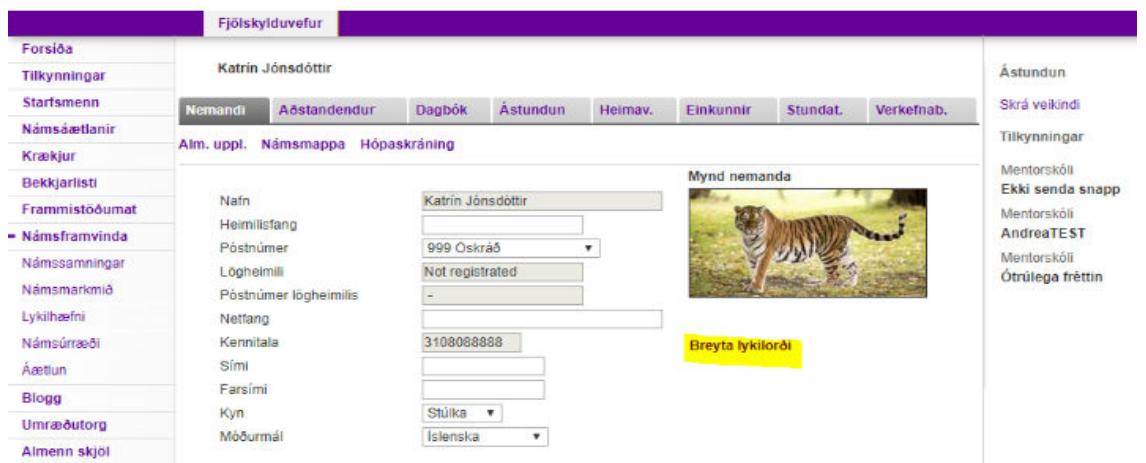

## **تسجيل األقارب :**

.<br>إذا احتاج قريب/ة الطالب/ة إلى إضافة اسمه/ها ، أو حذف أسم ، فيجب دائمًا الاتصال بالمدرسة.

### **مشاكل مع الـ app Mentor تطبيق مينتور؟**

هل قمت بتبديل الجوال/الموبايل منذ تنزيل التطبيق؟

o یل إذا كان األمر كذلك ، فقد تحتاج إىل تت **الـ app** / المستخدم استعادته وتسجيل الدخول باستخدام اسم :<br>;  $\colon$ وكلمة المرور الخاصين بك.

على موقع الـMentors ، /https://www.infomentor.is/adstod/ ، Mentors يمكنك العثور على إجابات للأسئلة الشائعة لألقارب والطالب .

#### ً<br>آ .<br>أ سَ<mark>حِي</mark>داً ا ֦<u>֦</u> ظ َ حَظَّاً س*َعِيد*اً **!**

## My Mentor في الـ app التطبيق

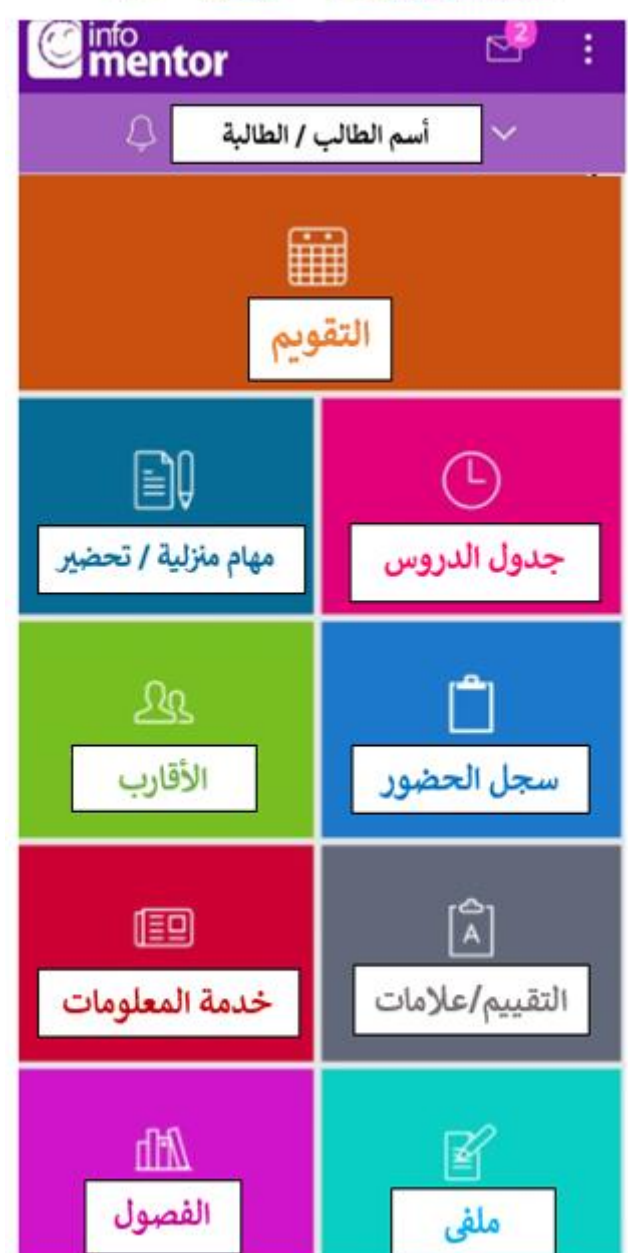

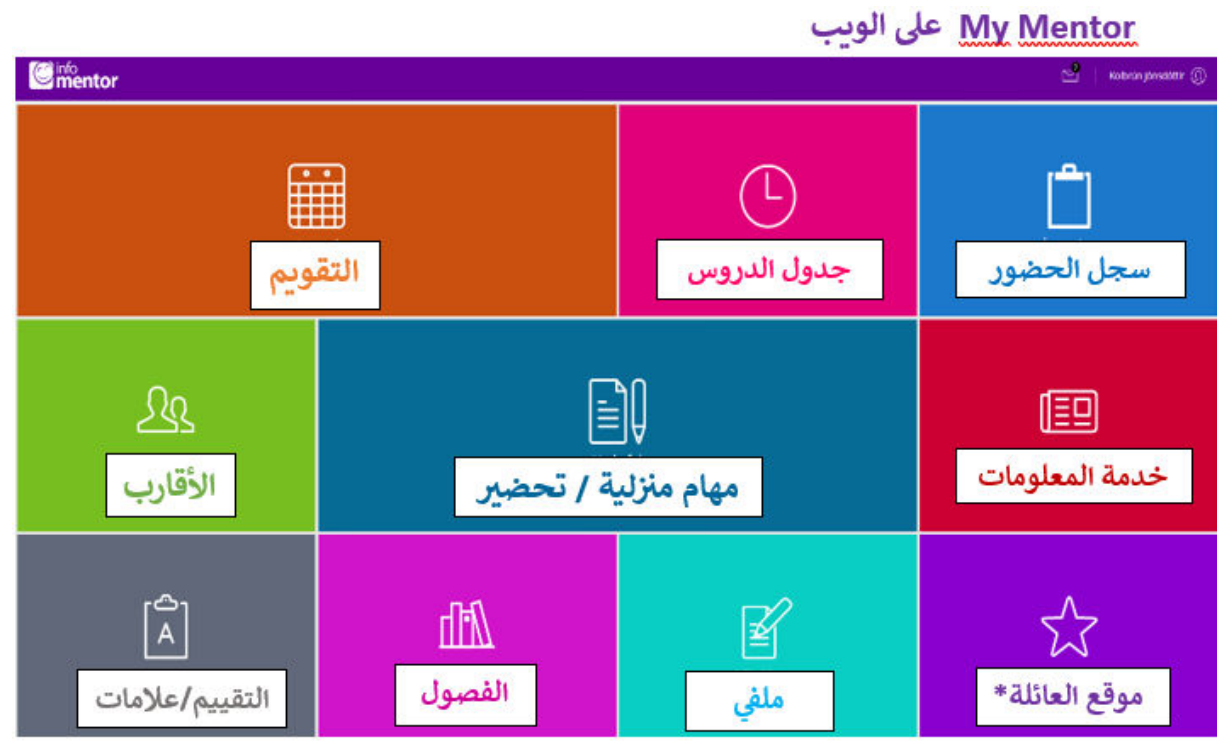

ملاحظة؛ النافذة \* موقع العائلة\* يمكن الوصول إليها، فقط، من خلال التسجيل عبر الويب